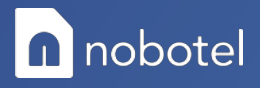

## Handleiding IOS

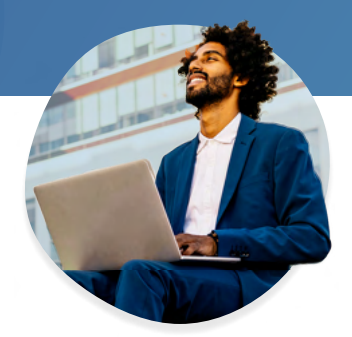

Om een eSIM te gebruiken met een iPhone volg je de volgende stappen:

- 1. Zorg dat je iPhone verbonden is met het internet (via Wi-Fi of mobiele data).
- 2. Ga naar Instellingen en druk op Mobiel netwerk.
- 3. Klik op Voeg mobiel abonnement toe.
- 4. Plaats de QR-code die je van ons hebt ontvangen voor de camera van je iPhone om de eSIM toe te voegen.
- 5. Stel je spraak nummer in als 'standaard telefoonlijn'
- 6. Kies bij mobiele data voor de zojuist geïnstalleerde data SIM

Je SIM is nu gekoppeld, vervolgens is het belangrijk om de APN goed in te stellen voor je op reis gaat, dit doe je als volgt:

- 1. Open instellingen
- 2. Ga hier naar mobiel netwerk
- 3. Selecteer de zojuist geïnstalleerde data SIM
- 4. Zorg dat Dataroaming aan staat
- 5. Open Mobieledatanetwerk
- 6. Bij Mobiele data pas je de APN aan:
	- a. APN: globalnet
- 7. Bij MMS:
	- a. APN: globalnet
	- b. MMSC = http://mms.telecom26.ch
	- ×M MMS-Proxy = 10.110.22.37: 8089.

Je hebt geen extra informatie zoals gebruikersnamen en wachtwoorden nodig.

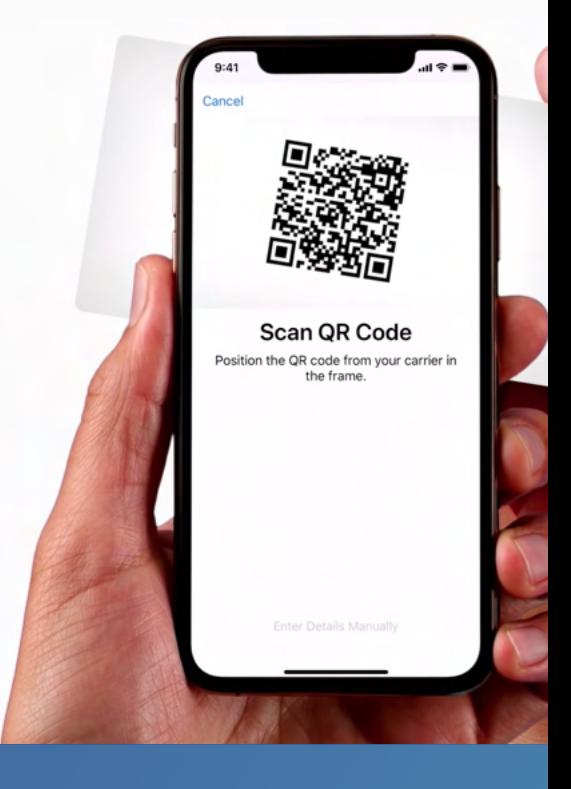